# Configurazione del connettore di directory per l'eliminazione a caldo degli utenti in esecuzione a secco

### Sommario

Introduzione **Prerequisiti** Requisiti Componenti usati **Introduzione** Rimuovere l'utente da Active Directory Apri Utenti e computer di Active Directory Usa PowerShell Uso del connettore di directory per aggiornare Webex Control Hub Esecuzione di un'attività di sincronizzazione per trasformare l'utente sincronizzato in utente eliminato in modo preliminare Eseguire un'attività di sincronizzazione per attivare l'eliminazione definitiva dell'utente **Riferimenti** 

# Introduzione

In questo documento vengono descritti i miglioramenti apportati a Directory Connector release 3.7.3 per visualizzare gli utenti eliminati tramite software nei report di esecuzione a secco.

# **Prerequisiti**

#### Requisiti

- Microsoft Windows Server 2003, 2008R2, 2012, 2012R2, 2016, 2019
- È necessario utilizzare almeno la versione 3.7.300 di Cisco Directory Connector

#### Componenti usati

- Microsoft Windows Server 2019
- Cisco Webex Director Connector 3.7.300

Le informazioni discusse in questo documento fanno riferimento a dispositivi usati in uno specifico ambiente di emulazione. Su tutti i dispositivi menzionati nel documento la configurazione è stata ripristinata ai valori predefiniti. Se la rete è operativa, valutare attentamente eventuali conseguenze derivanti dall'uso dei comandi.

### Introduzione

In questo articolo viene illustrato come eliminare gli utenti da Active Directory per contrassegnarli come utenti con eliminazione temporanea e come utilizzare il report di Dry Run per eliminarli direttamente da Webex Cloud nella successiva sincronizzazione con Directory Connector. L'amministratore Webex può ora forzare l'eliminazione definitiva degli utenti nella sincronizzazione successiva selezionando gli utenti parziali o tutti gli utenti.

Un amministratore può eliminare un utente da Active Directory e l'utente viene contrassegnato come eliminazione soft in Webex Cloud dopo l'esecuzione dell'attività di sincronizzazione. In base alla progettazione, gli utenti con eliminazione temporanea vengono eliminati definitivamente dopo 7 giorni. Durante il periodo di eliminazione temporanea di 7 giorni, l'amministratore non è in grado di aggiungere un altro nuovo utente con lo stesso indirizzo di posta elettronica.

In passato, l'amministratore che aveva bisogno di eliminare a fondo l'utente eliminato a livello soft da Webex Cloud ha aperto una richiesta TAC per lavorare con il team di progettazione e poi aggiungere il nuovo utente tramite l'attività di sincronizzazione.

Con questo miglioramento, l'amministratore Webex può ora forzare l'eliminazione definitiva di questi utenti nella successiva attività di sincronizzazione selezionando gli utenti parziali o tutti gli utenti senza dover contattare Cisco TAC.

#### Rimuovere l'utente da Active Directory

Nell'esempio, l'utente attivo (verificato) con UUID 108cf4e8-150c-4e60-8a92-594b9a25e65d viene eliminato.

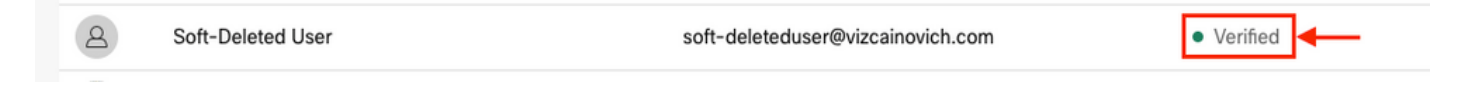

#### Apri Utenti e computer di Active Directory

Dal server Windows passare a **Server Manager** > **Local Serve**r > **TASKS** > **Active Directory Users and Computers**.

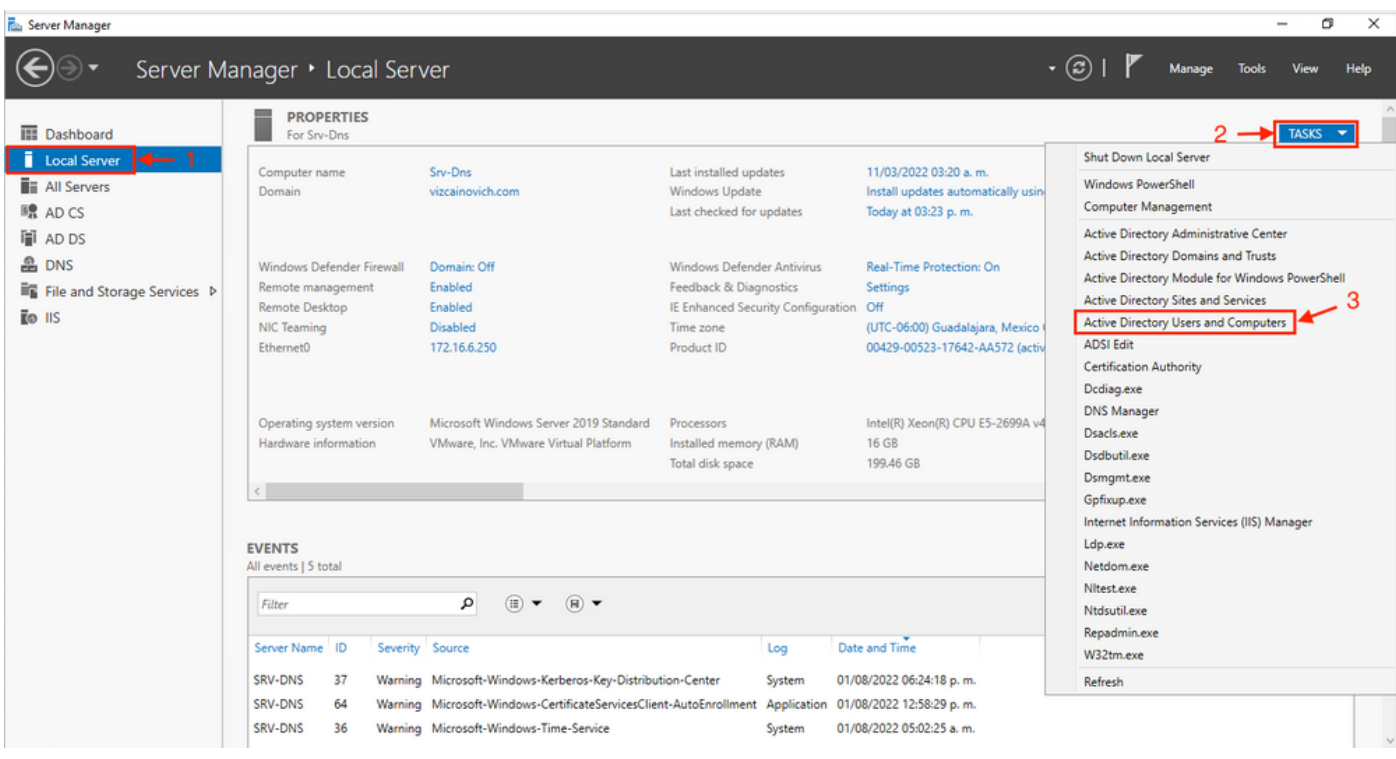

Cercare l'utente desiderato da eliminare dall'unità organizzativa specifica, selezionare l'utente e fare clic su Elimina sulla barra delle azioni.

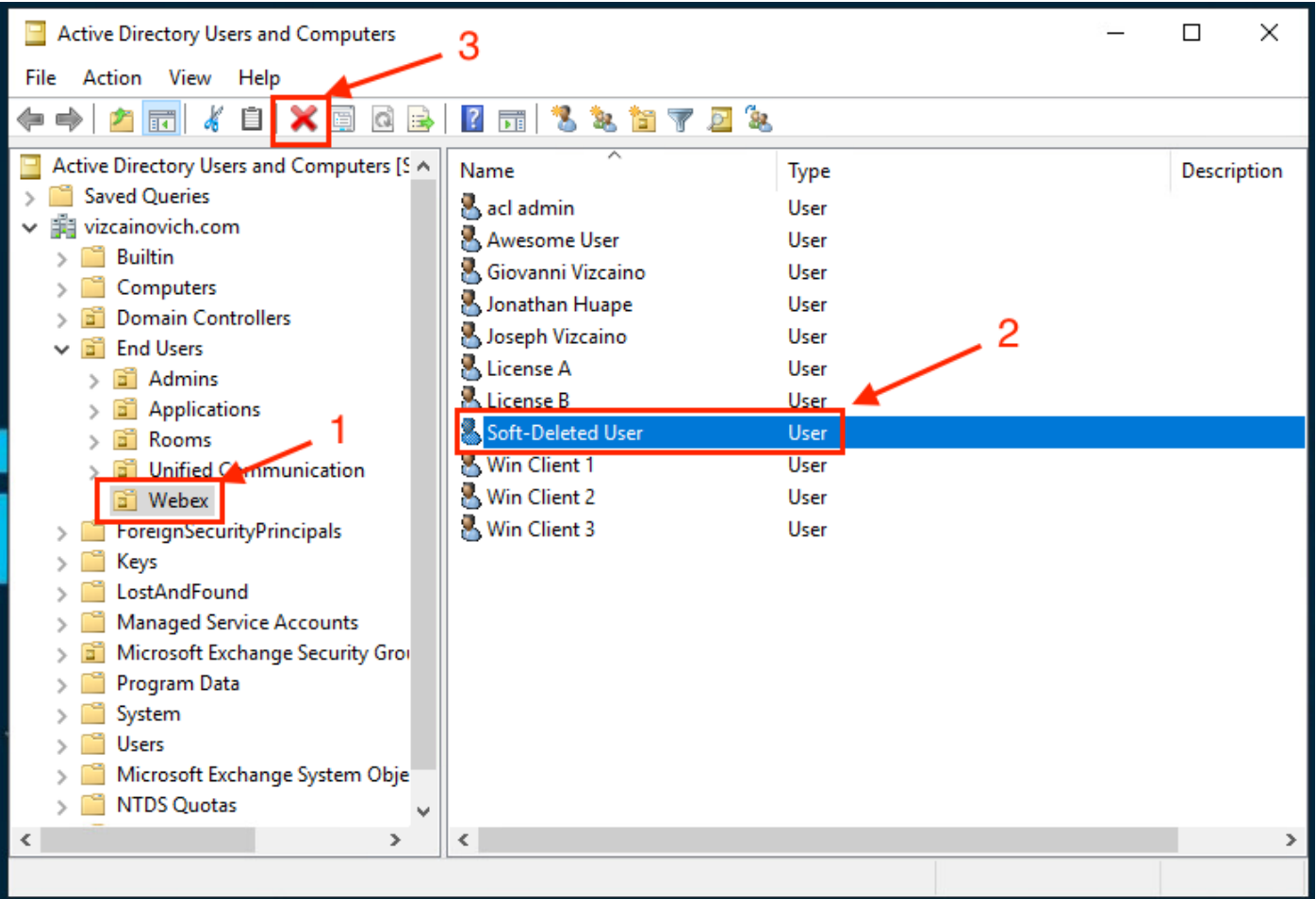

Confermare l'operazione di eliminazione.

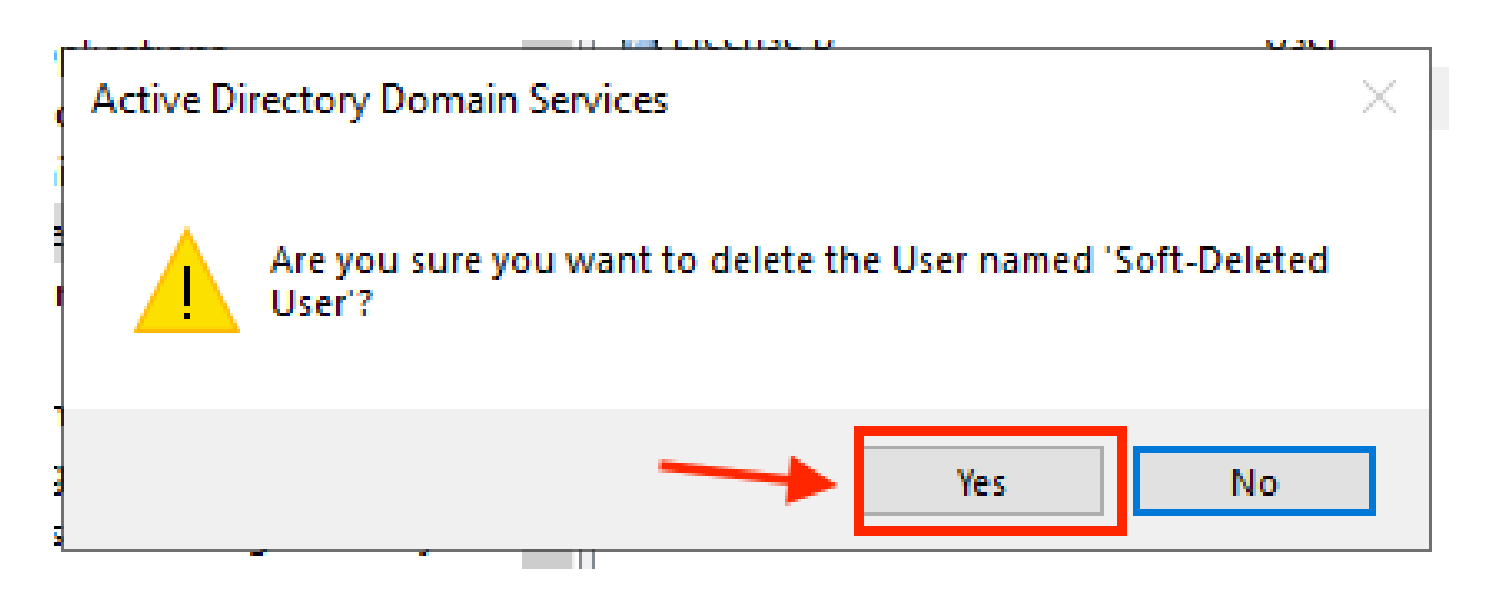

#### Usa PowerShell

È possibile rimuovere oggetti utente da un dominio Active Directory con il cmdlet PowerShell.

<#root>

**Remove-ADUser**

Questo cmdlet fa parte del modulo Active Directory per Windows PowerShell, che deve essere preinstallato e importato nella sessione di PowerShell con il comando:

Import-Module activedirectory

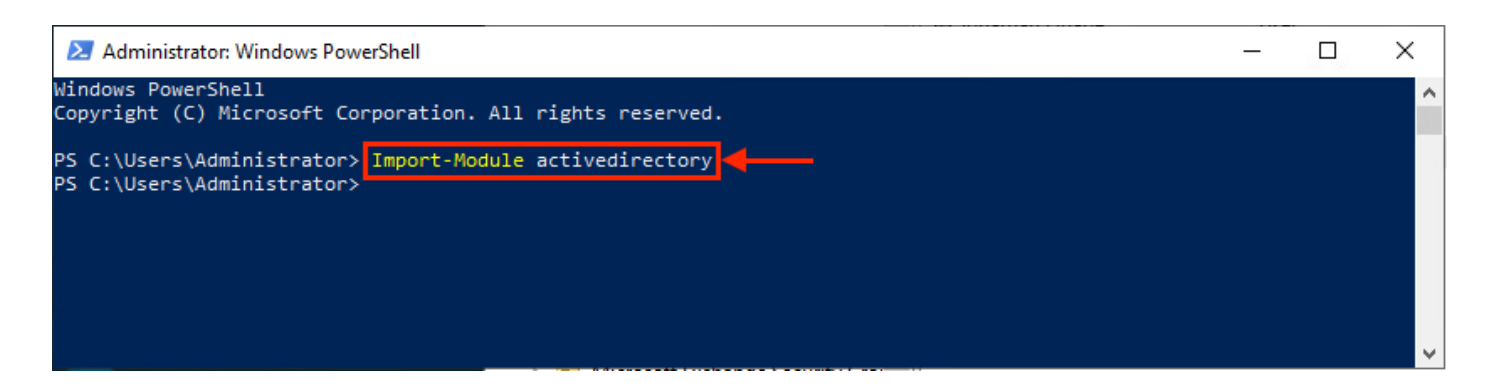

È possibile eliminare un utente con il nome utente in diversi modi, selezionando: nome distinto (DN), GUID, ID di sicurezza (SID) o nome account SAM. Per rimuovere l'utente con il nome di accesso, eseguire il comando:

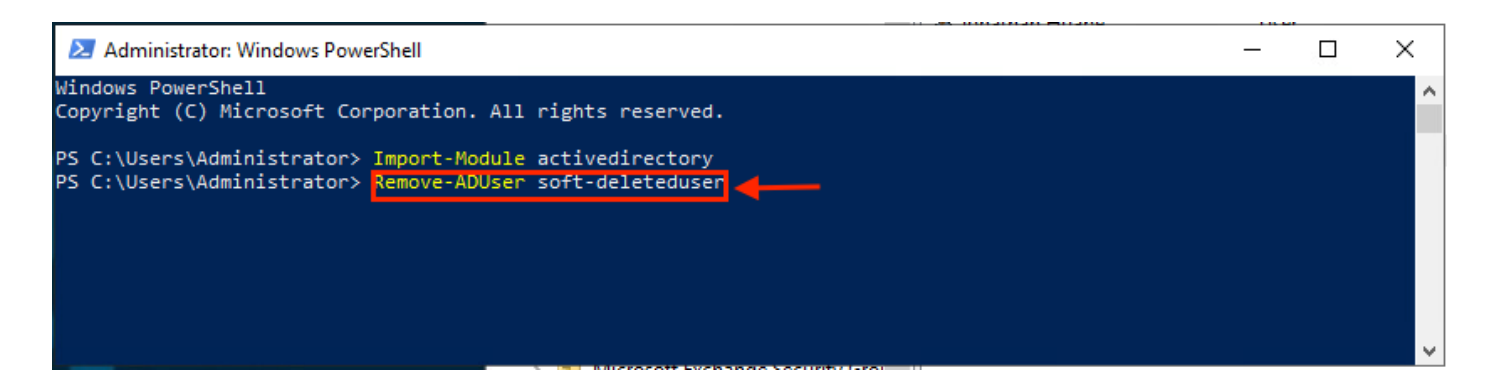

Viene visualizzato un prompt che chiede di confermare la rimozione dell'oggetto utente dal dominio. Per eliminare un utente, premere **Y** e premere il tasto **Enter** chiave.

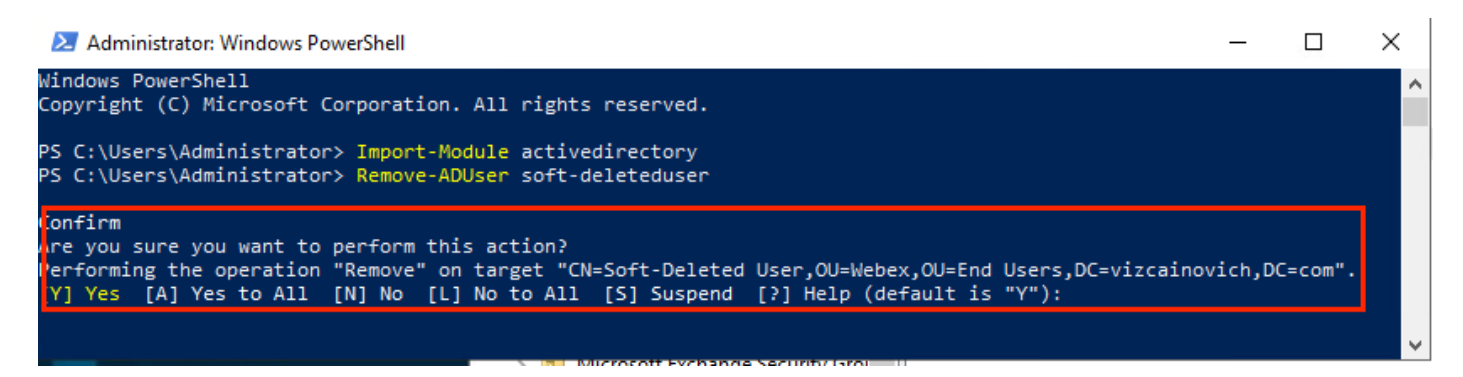

Per rimuovere l'utente AD senza la richiesta di conferma, aggiungere **-Confirm:\$False** alla fine del comando:

Remove-ADUser soft-deleteduser -Confirm:\$False

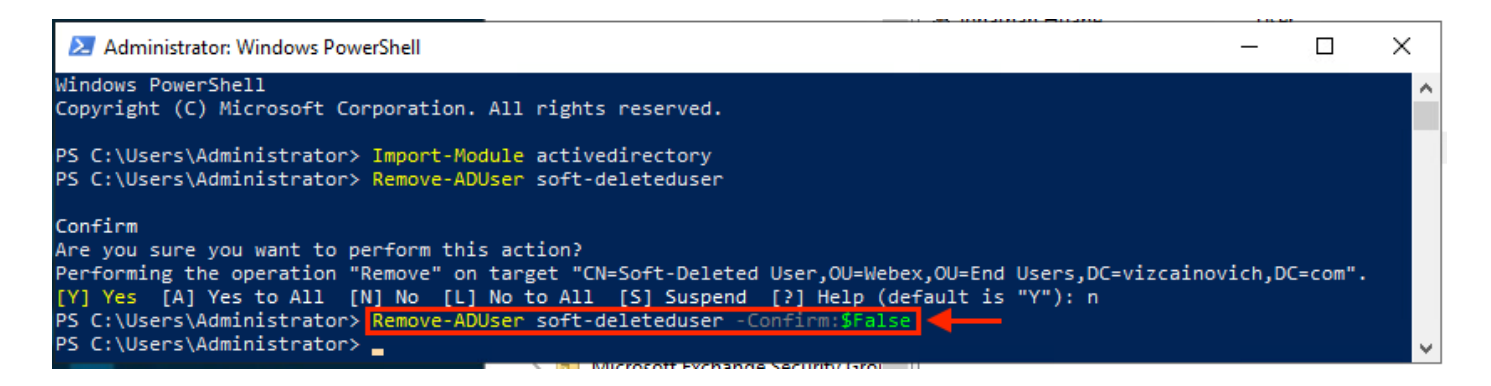

Eliminazione dell'utente da Active Directory completata.

# Uso del connettore di directory per aggiornare Webex Control Hub

Esecuzione di un'attività di sincronizzazione per trasformare l'utente sincronizzato in utente eliminato in modo preliminare

Da Cisco Directory Connector, eseguire un'attività Dry Run per verificare che l'utente sia stato eliminato.

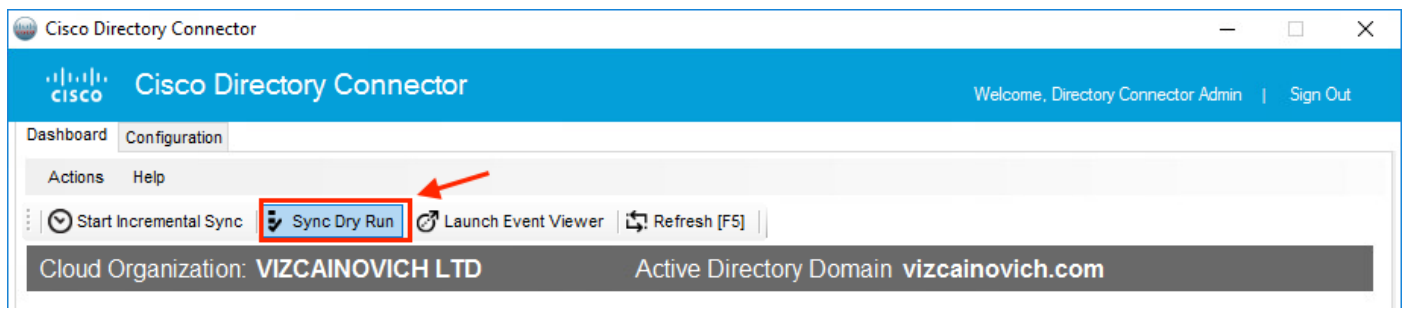

Dal report Dry Run generato, l'utente non dispone di informazioni sul nome distinto, il che significa che l'utente non è più presente in Active Directory<sup>2</sup> e deve essere eliminato da Webex Cloud<sup>3</sup> nella successiva sincronizzazione.

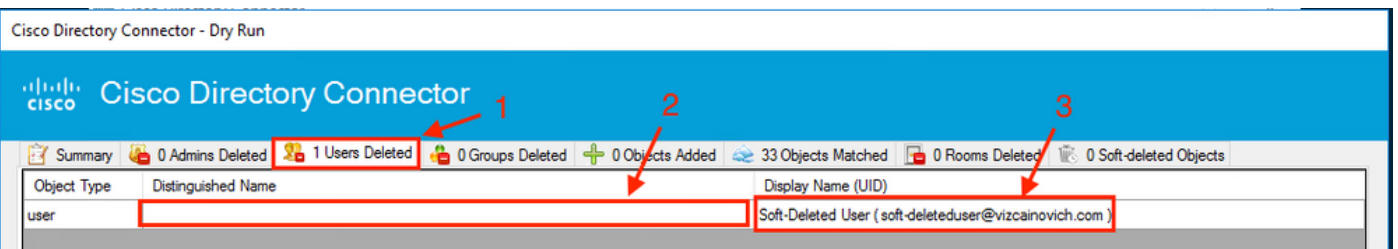

Eseguire un'attività di sincronizzazione incrementale per verificare che lo stato dell'utente sia stato modificato in Inattivo da Webex Control Hub.

<#root>

2022-08-02 00:44:19,913 INFO sync-task-runner-1 com.cisco.codev.identity.dirsync.engine.handler.dirsync StatusCode: SUCCESS Domain: adds-vizcainovich.com Incremental Synchronization: yes Start Time: 2022-08-02T00:44:09Z End Time: 2022-08-02T00:44:19Z Object Added: 0 **Object Deleted: 1** Object Modified: 0 Warning Count: 1 Avatar Failure Count: 1 Failure Count: 0  $\Delta$ Soft-Deleted User soft-deleteduser@vizcainovich.com · Inactive

Eseguire un'attività di sincronizzazione per attivare l'eliminazione definitiva dell'utente

Da Cisco Directory Connector, eseguire un'attività Dry Run per visualizzare **Soft-deleted Objects** scheda.

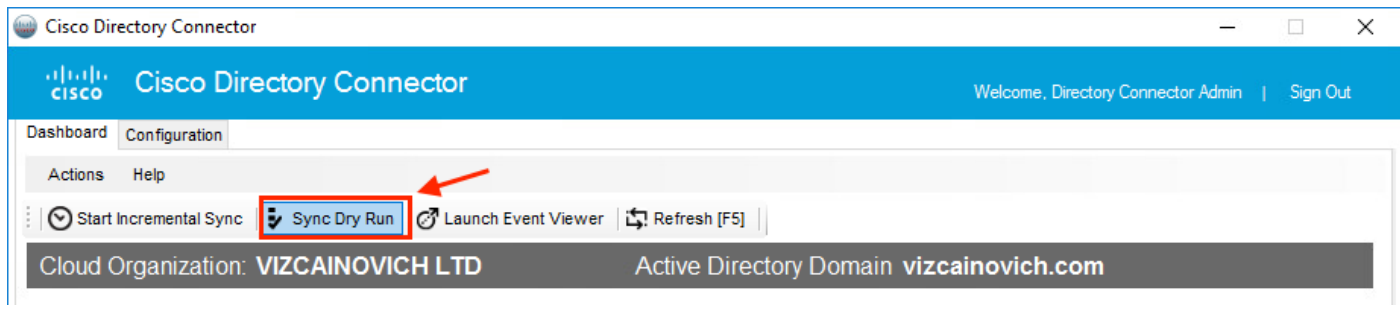

Dal report Dry Run generato, l'utente è ora nel **Soft-deleted Objects** scheda.

Per eliminare immediatamente l'utente, l'amministratore può controllare l'utente e l'utente viene eliminato a livello hardware nella successiva sincronizzazione.

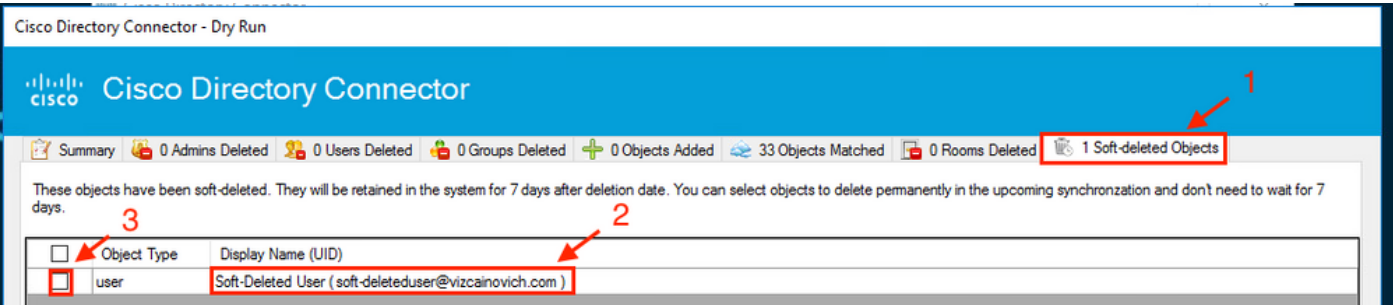

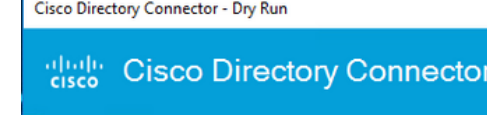

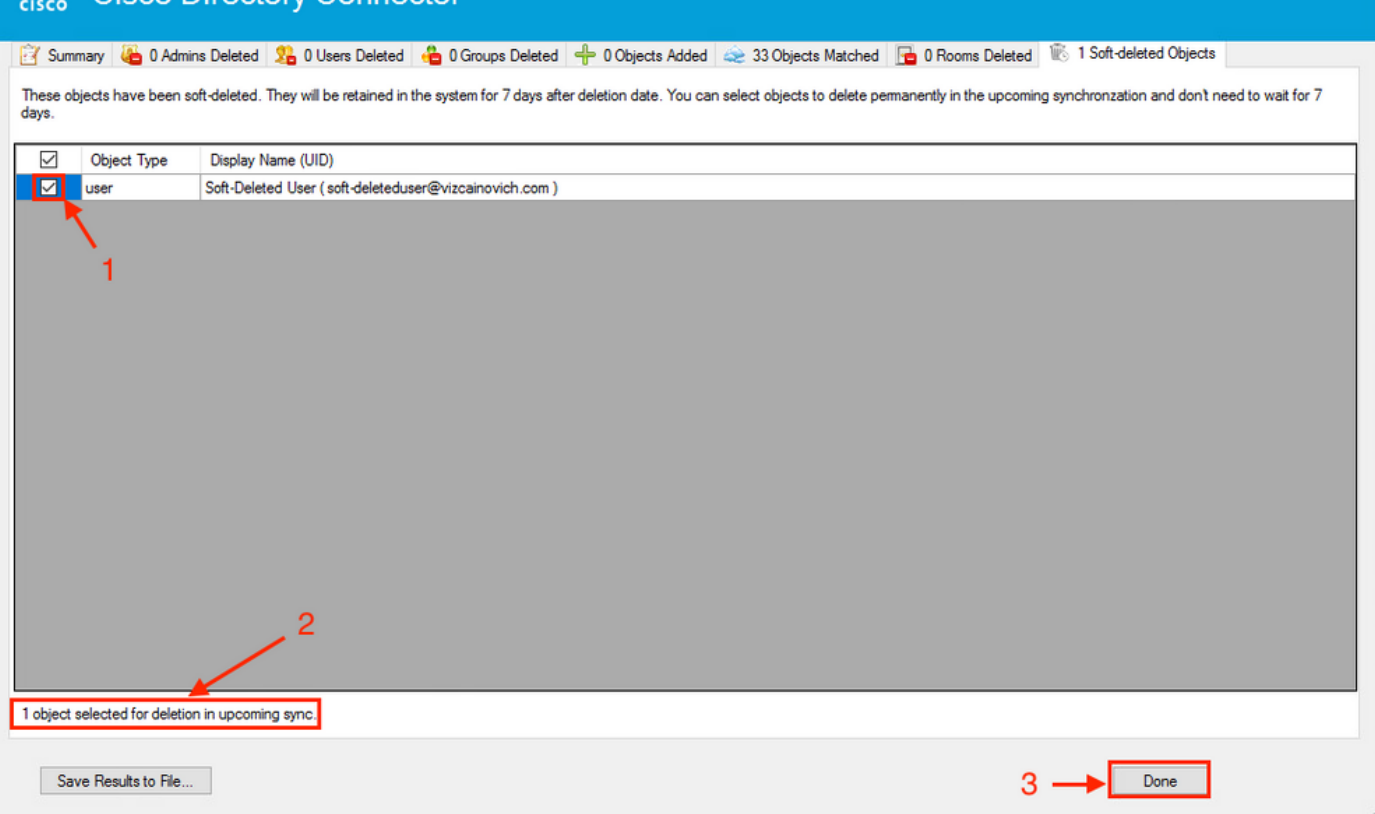

Eseguire un'attività di sincronizzazione incrementale per verificare che l'utente sia stato eliminato a livello hardware da Webex Cloud, ossia che non sia più presente in Webex Control Hub.

2022-08-02 01:20:04,313 INFO sync-task-runner-5 com.cisco.codev.identity.dirsync.engine.handler.dirsync StatusCode: SUCCESS Domain: adds-vizcainovich.com Incremental Synchronization: yes Start Time: 2022-08-02T01:19:53Z End Time: 2022-08-02T01:20:04Z Object Added: 0 Object Deleted: 0 Object Modified: 0 Failure Count: 0

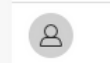

Soft-Deleted User

soft-deleteduser@vizcainovich.com

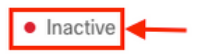

# Riferimenti

[Elimina utenti in modo permanente dopo l'eliminazione temporanea](/content/en/us/td/docs/voice_ip_comm/cloudCollaboration/spark/hybridservices/directoryconnector/cmgt_b_directory-connector-guide-admins/cmgt_b_directory-connector-guide-admins_chapter_0111.html#Cisco_Task_in_List_GUI.dita_a381bc96-1d13-43fd-a554-8dcc30e0cab9)

[Note sulla release di Directory Connector - Annunci](https://help.webex.com/en-us/article/nqvsbmq/Directory-Connector-release-notes#reference_72C22D99950752F474FEF5B4400A86A9)

#### Informazioni su questa traduzione

Cisco ha tradotto questo documento utilizzando una combinazione di tecnologie automatiche e umane per offrire ai nostri utenti in tutto il mondo contenuti di supporto nella propria lingua. Si noti che anche la migliore traduzione automatica non sarà mai accurata come quella fornita da un traduttore professionista. Cisco Systems, Inc. non si assume alcuna responsabilità per l'accuratezza di queste traduzioni e consiglia di consultare sempre il documento originale in inglese (disponibile al link fornito).